# バイナリーオプション 取引利用 マニュアル **Binary**<br>**Option**

OneTouch

(图解10)

Prion

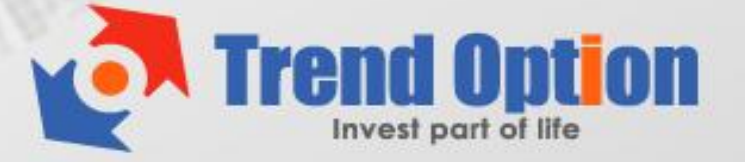

## トレンド・オプション 取引方法・実践マニュアル

新規口座の開設と入金が完了すれば、実際にトレンド・オプションで取引を行ってみま しょう。

このマニュアルでは、トレンド・オプションにおける取引の実践について説明します。

それでは、実践に入る前に 4 つの取引方法について覚えましょう。

トレンド・オプションでは、次の 4 つの取引方法を選んで好きな取引が楽しめます。

#### ■バイナリー・オプション (ハイロー)

選んだ銘柄や商品の相場が満期までに「上昇するか?下落するか?」だけを予想する 投資取引です。予想が的中すれば、投資した金額の特定割合 (ペイアウト率) を配当 報酬として受け取ることができる"取引方法"です。

購入後、画面右側のチャートで満期までの動向と配当が確認できます。

#### ■オプションビルダー

トレーダーのトレードスタイルに合わせた取引方法が自由にカスタマイズできます。

## ■ワンタッチ・オプション

事前に設定された市場価格に 到達することだけを目的とした投資取引です。 一度でも到達すれば、報酬獲得です。 銘柄、時間、予測を確認して、購入口数を選んで購入します。

#### ■60 セカンズ

その名の通り "60 秒" で取引が満期を迎える「短期決済型取引」です。 60 秒後の相場予想が当たれば 報酬獲得です。 よって、60 秒後には勝敗の結果がでます。

# 【バイナリー・オプション(ハイロー)の実践】

## ① まずはバイナリー・オプションのタブを選んでください。

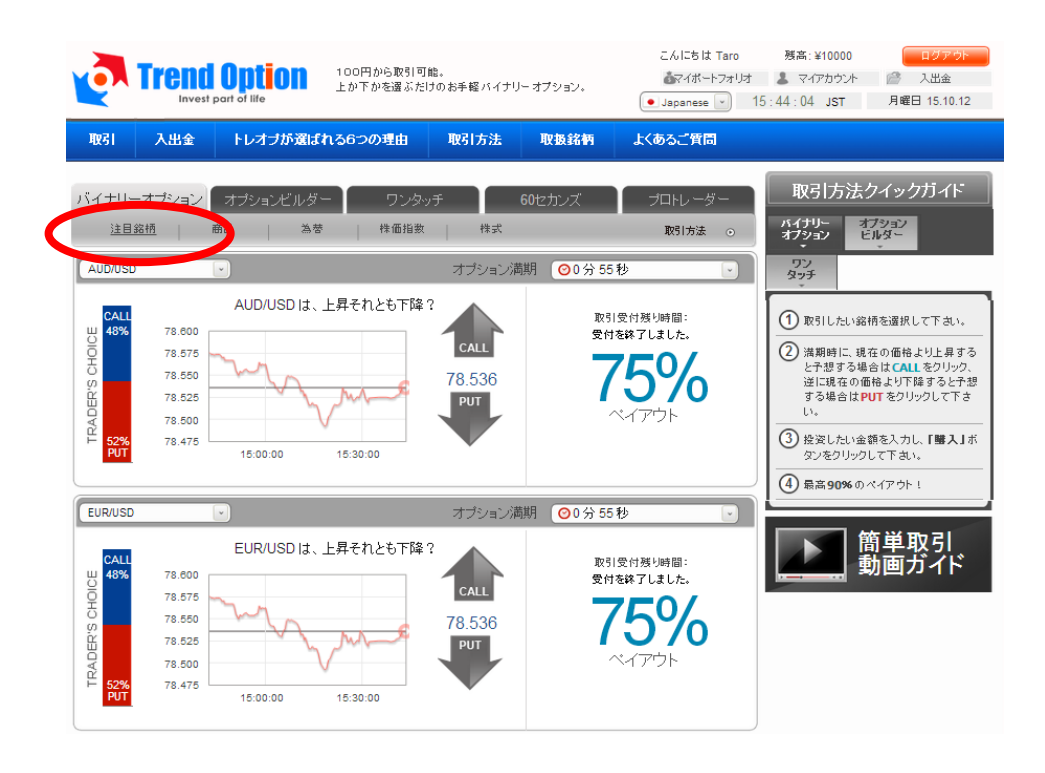

② 次に赤枠のメニューから、好きなカテゴリーを選んでください。

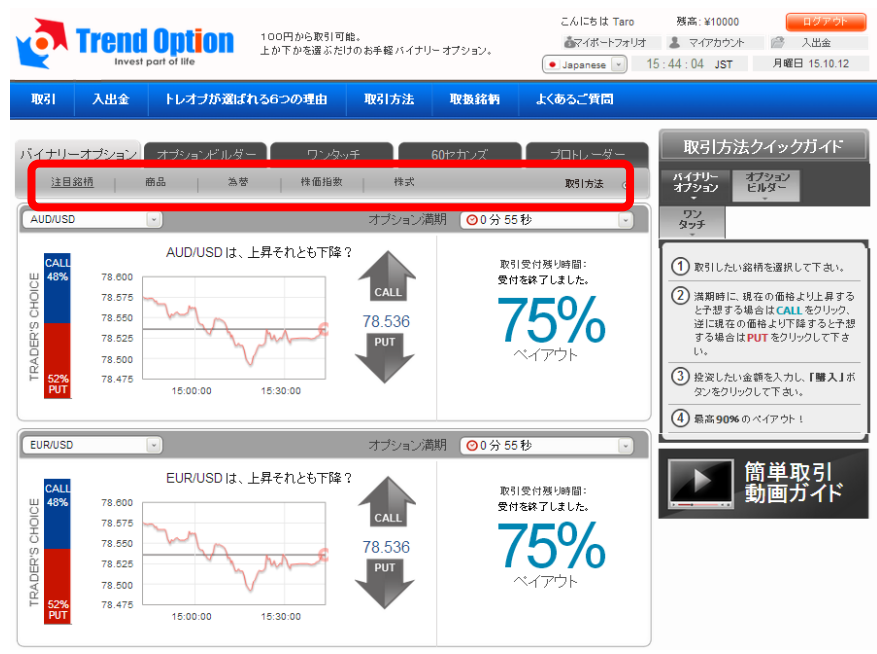

③ 赤○のドロップダウンリストから、好きな「銘柄・商品」を選んでください。 順番に複数の「銘柄・商品」を購入することができます。 ※②の手順をとばして、直接ドロップリストから「銘柄・商品」を選んでも OK です。

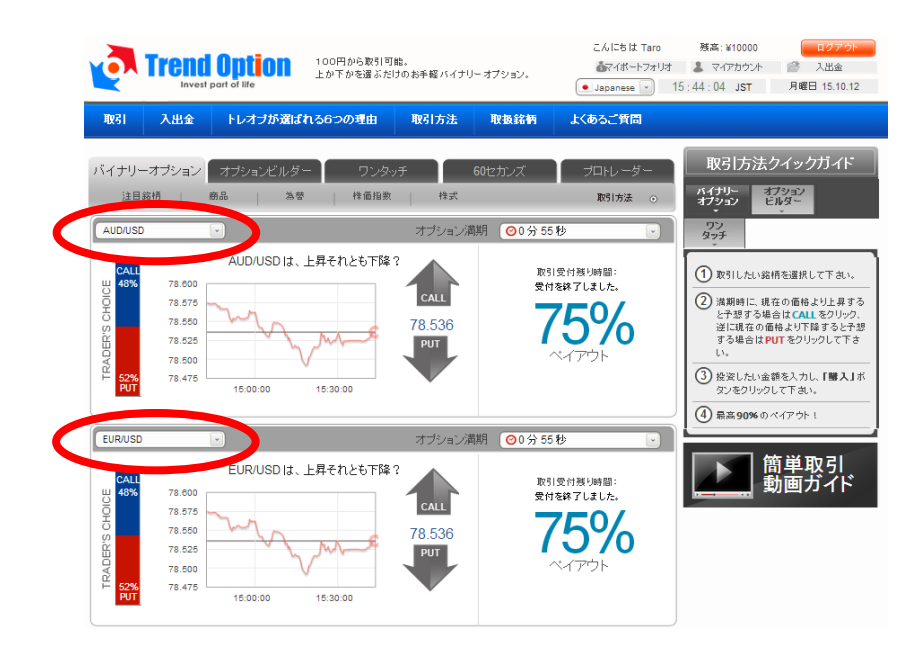

④ 「オプション満期時間」を選んでください。 これは、その取引が終了する時間を設定します。

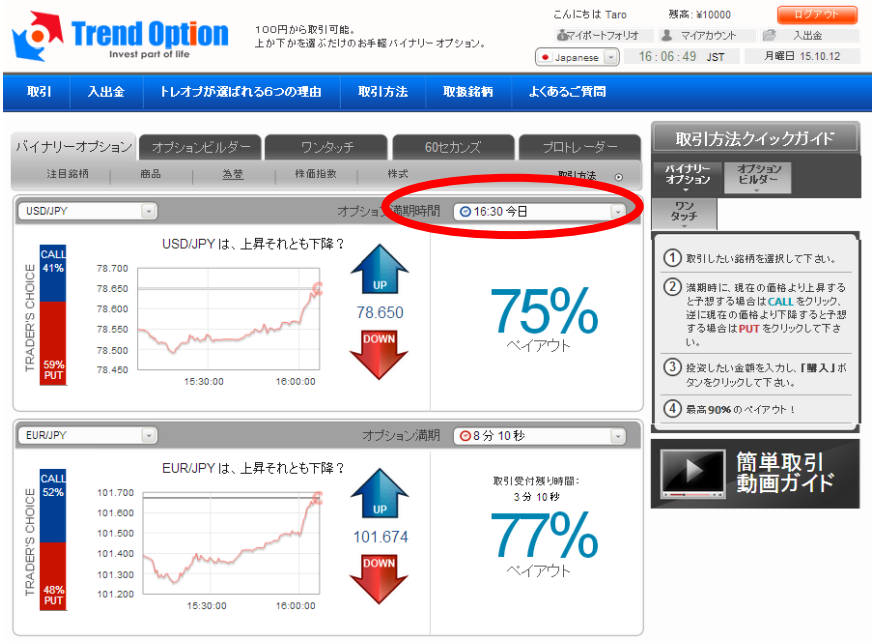

⑤ 「UP/DOWN」のどちらかを選択してください。 これは、満期時間がきた時点で、その相場が「UP=上がっているか?」「DOWN= 下がっているか?」を予想します。

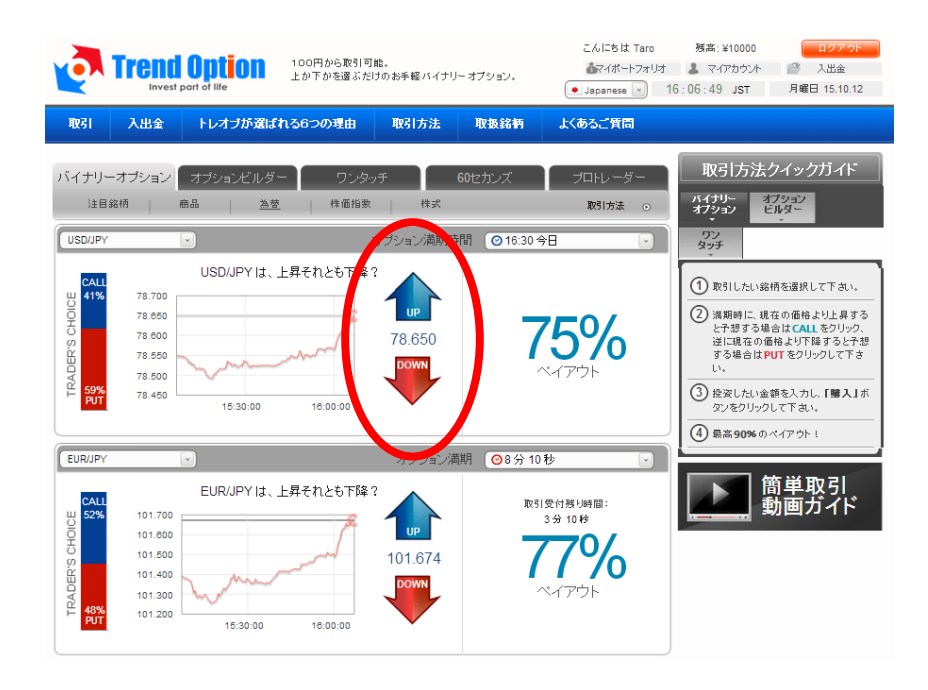

⑥ 購入する金額を入力して、「購入」を実行してください。 尚、ここでの最低取引金額は「¥500」となります。 また、直下に表示される金額は、的中した場合の払い戻し金額です。 ※購入直後、数秒で自動的に承認されます。

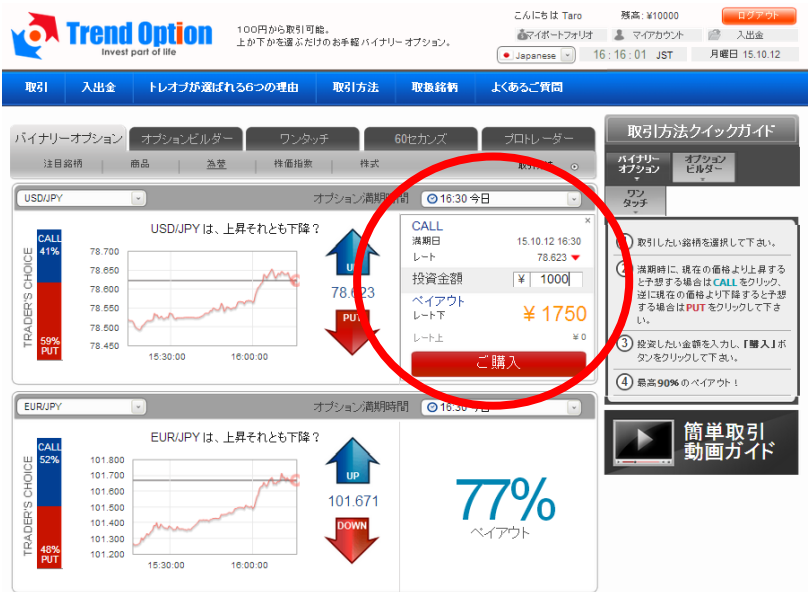

⑦ これでバイナリー・オプションの購入は完了です。 画面右のポートフォリオで、オンタイムのペイアウト状況が確認できます。 満期終了後、払い戻しは自動的に残高に反映されます。

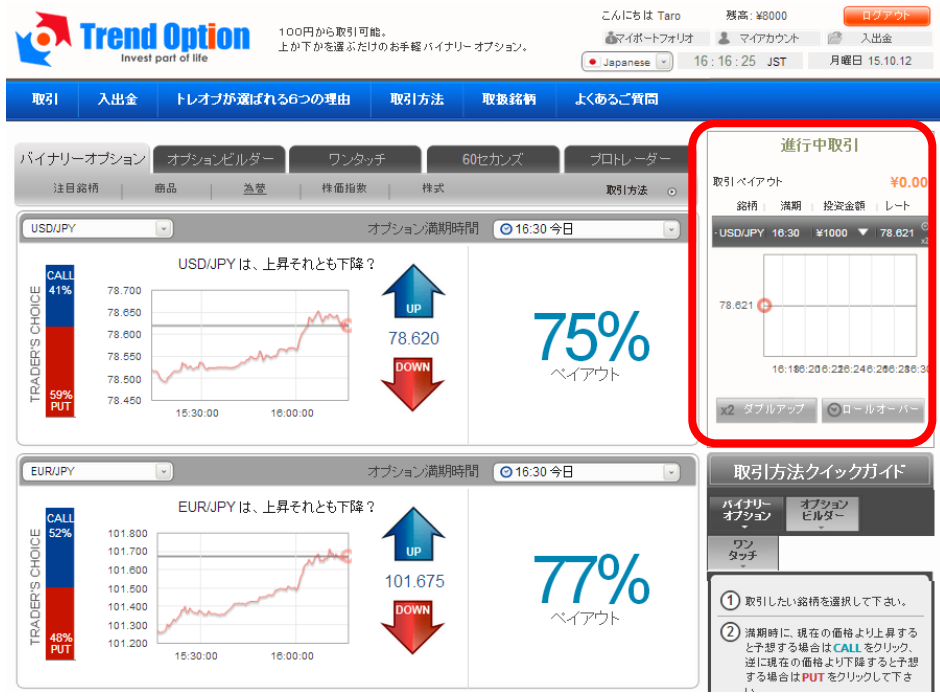

# 【オプションビルダーの実践】

# ① オプションビルダーのタブを選んでください。

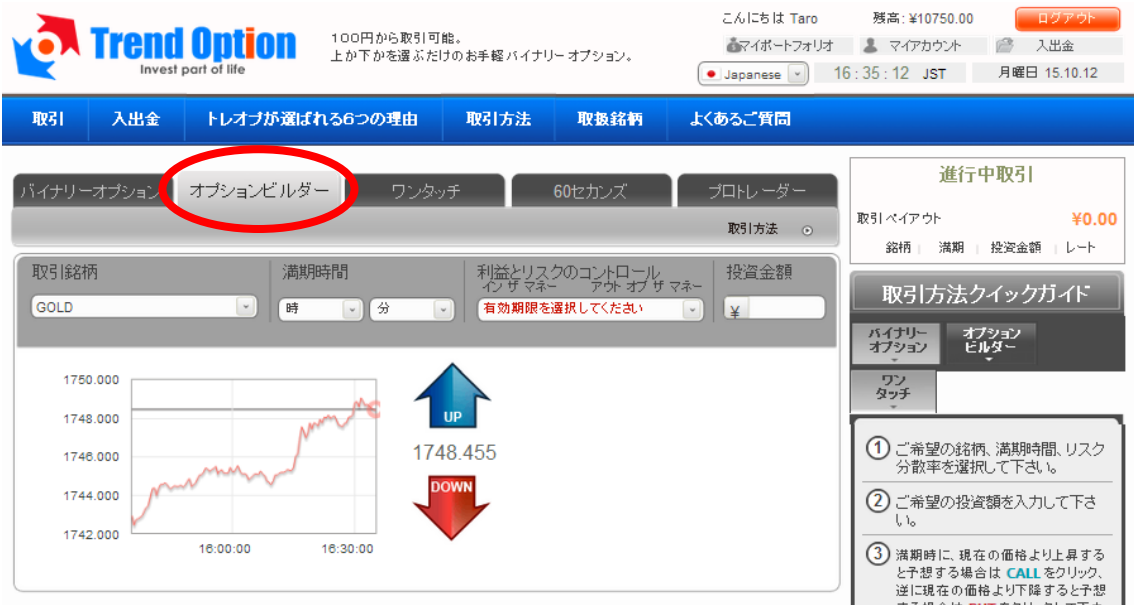

# ② ドロップリストから好きな「銘柄・商品」を選んでください。

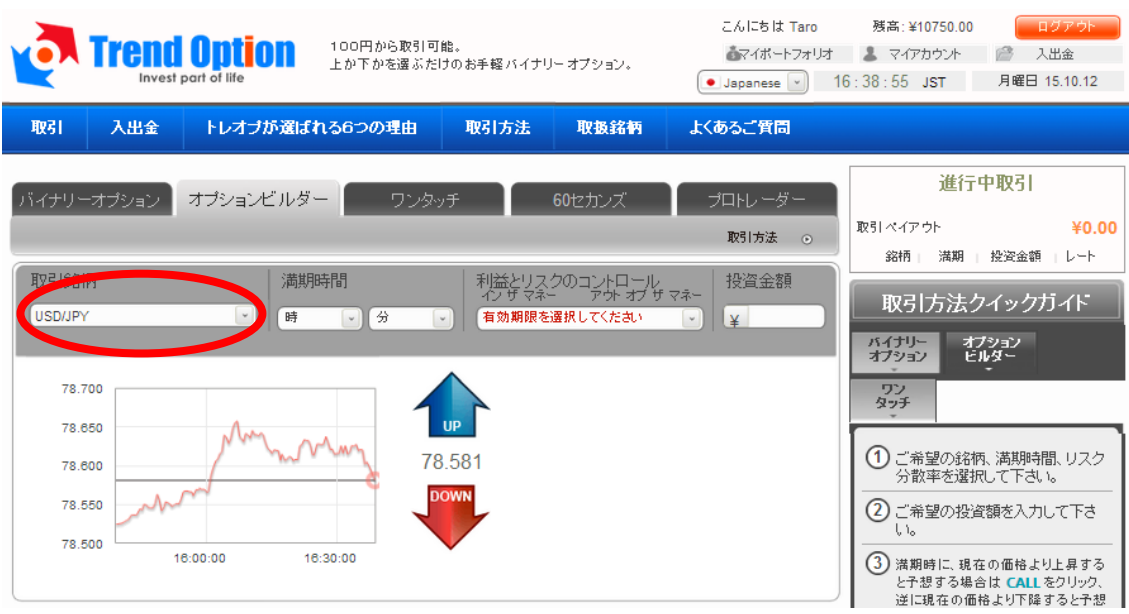

## ③ 希望の「満期時間」を設定してください。

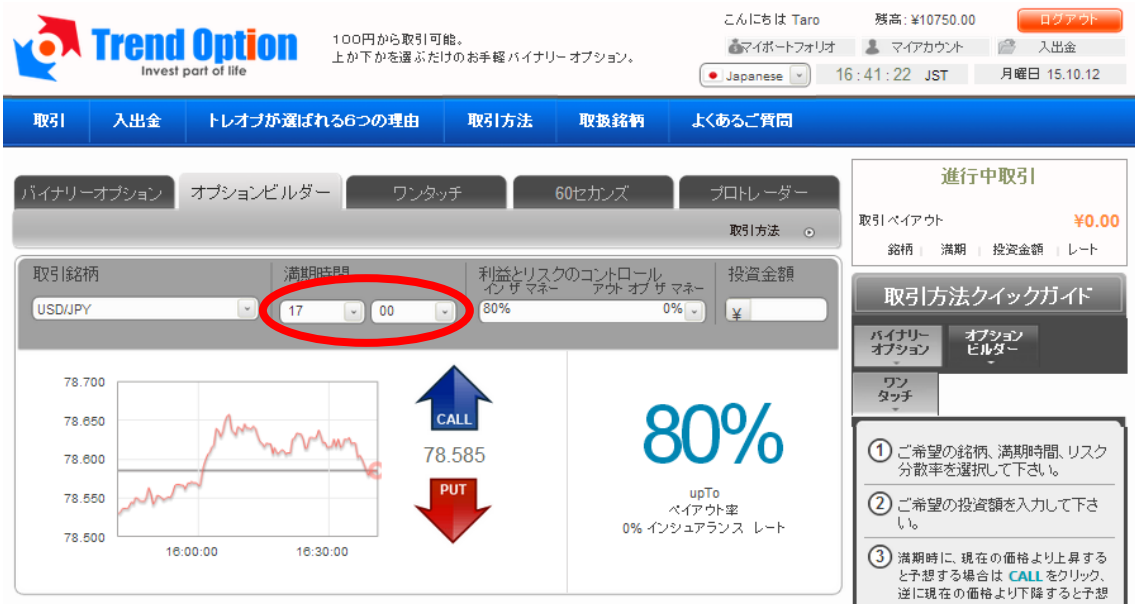

④ 「利益とリスクのコントロール」を選んでください。 これは、当たった時の「払い戻し率」と、外した時の「払い戻し率」を選択します。 例) インザ マネー 「80%」 ー アウトオブ ザ マネー 「0%」 ⇒ 当たった時の払い戻しは 80%だが、外した時は全額没収される。 インザマネー「30%」-アウトオブザマネー「60%」 ⇒ 当たった時の払い戻しは 30%だが、外した時は 60%戻ってくる。

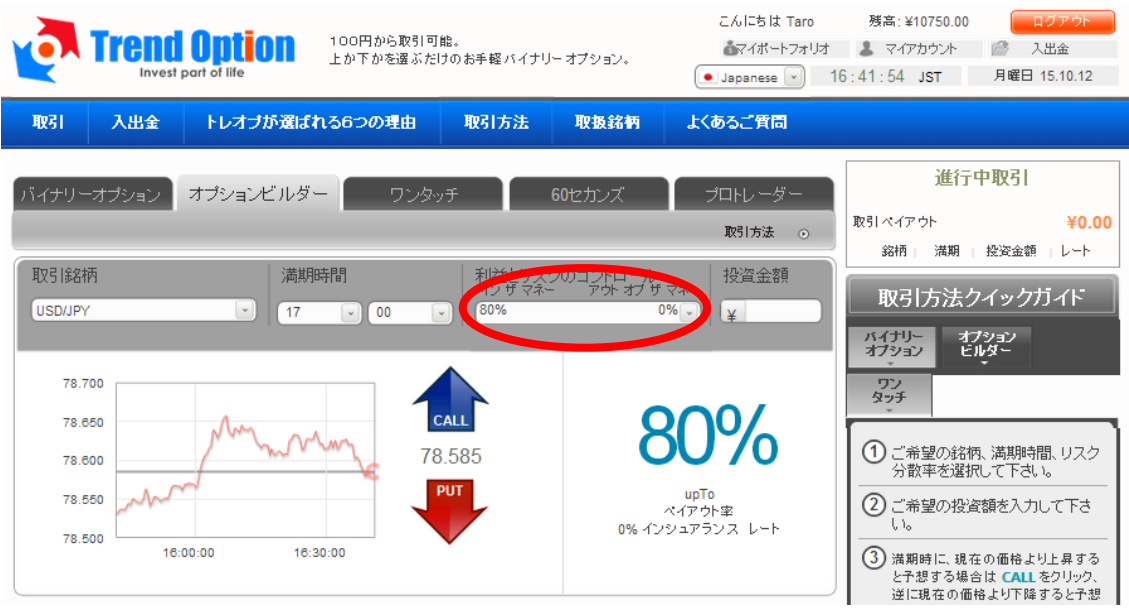

⑤ 投資する金額を入力してください。 ここでの最低金額は「¥500」となります。

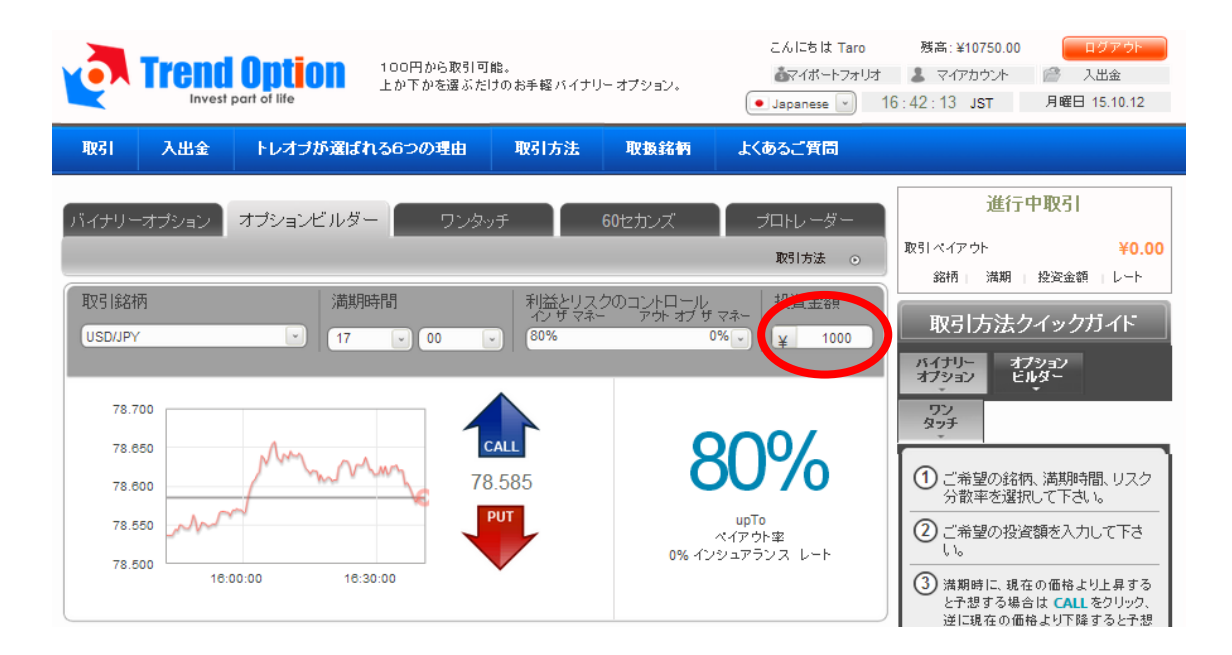

⑥ 「UP/DOWN」のどちらかを選択してください。 (満期時間の相場が「UP=上がっているか?」「DOWN=下がっているか?」)

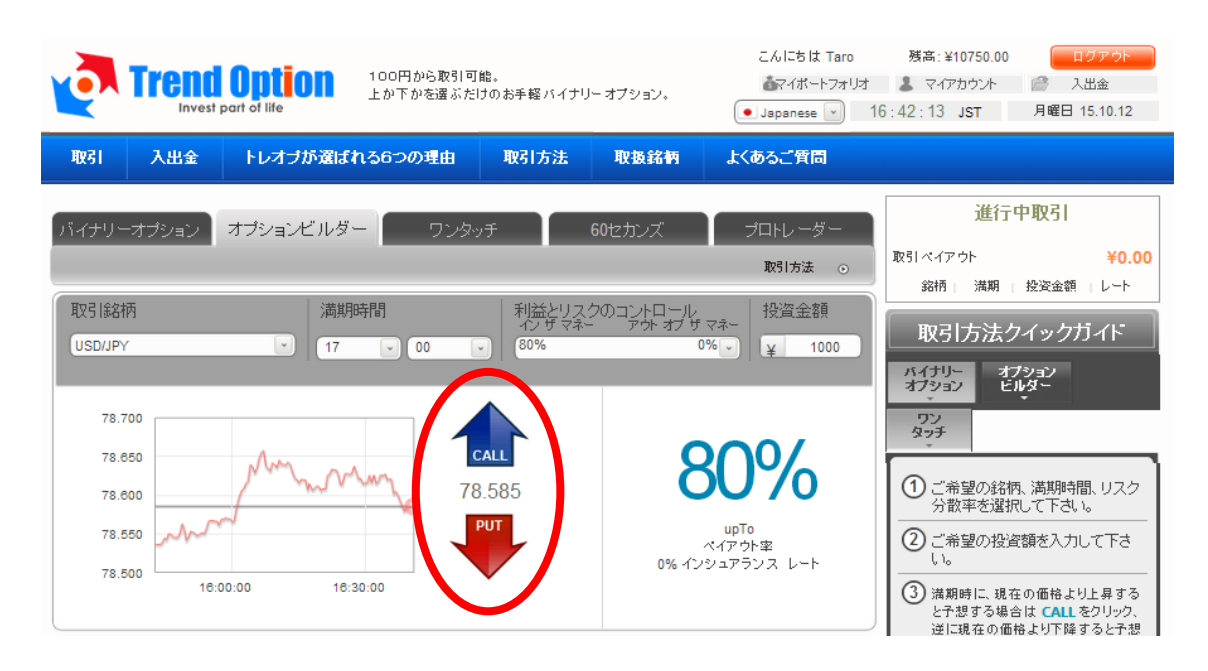

# ⑦ 最後に「購入」を実行してください。 ペイアウトの金額が、的中した場合の払い戻し金額です。

※購入直後、数秒で自動的に承認されます。

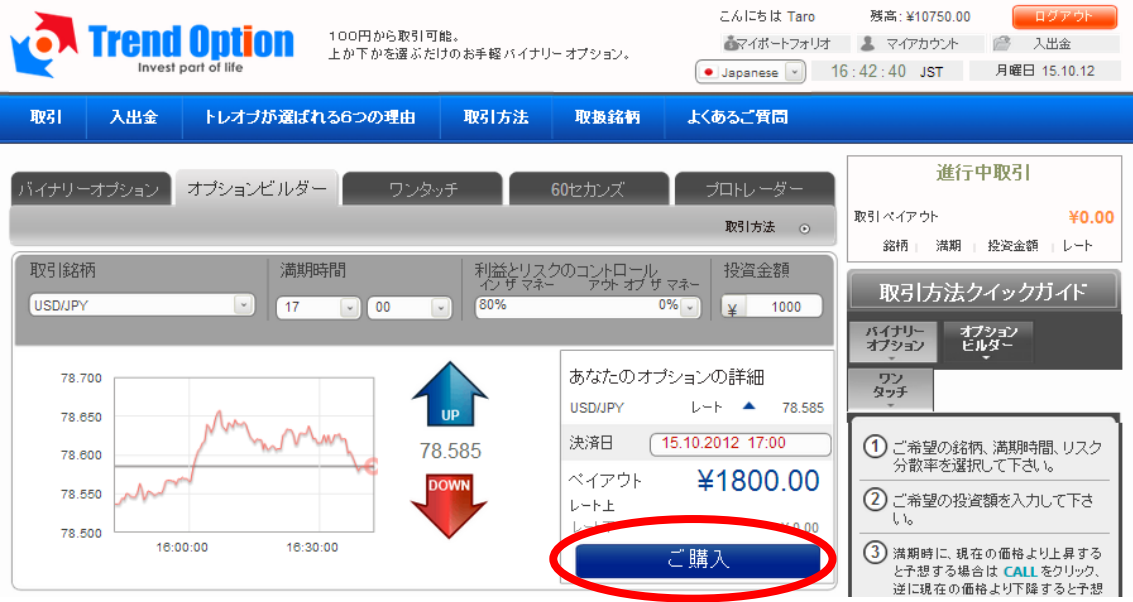

⑧ これでオプションビルダーの購入は完了です。 画面右のポートフォリオで、オンタイムのペイアウト状況が確認できます。 満期終了後、払い戻しは自動的に残高に反映されます。

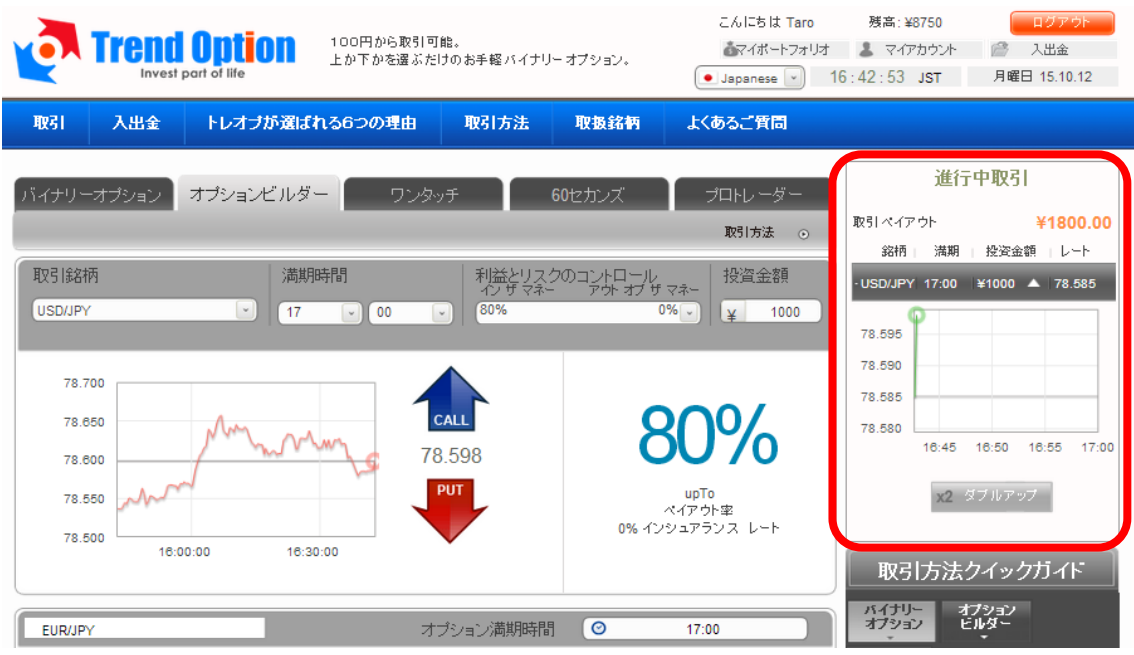

# 【ワンタッチ・オプションの実践】

## ① ワンタッチ・オプションのタブを選んでください。

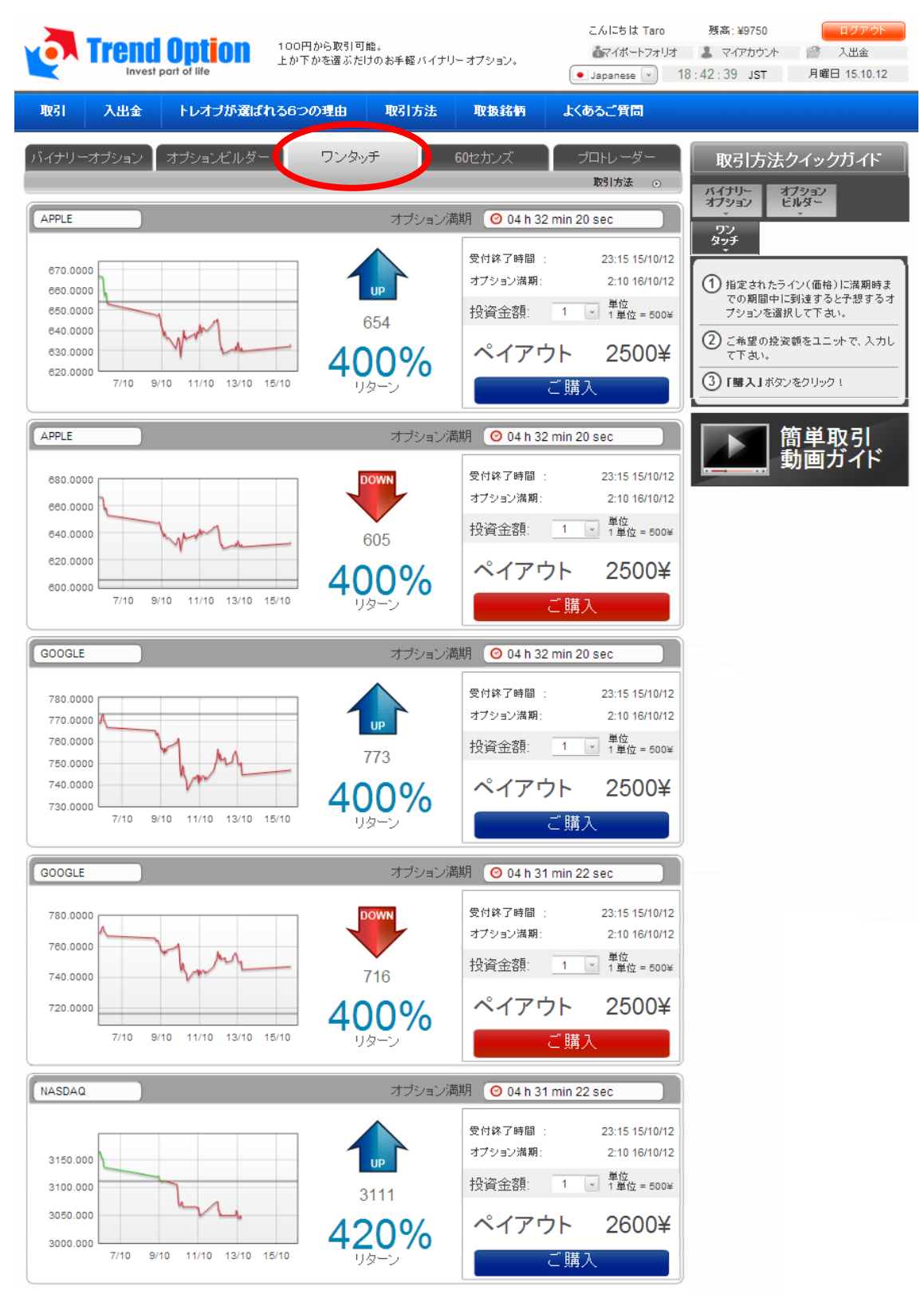

② 下にリストアップされた好きな「銘柄」を一つ選んでください。 ここでは「銘柄」は限られていて、「満期時間」や「金額」、「UP/DOWN」の 設定はありません。投資金額の「口数」のみを選択して、購入を実行してください。

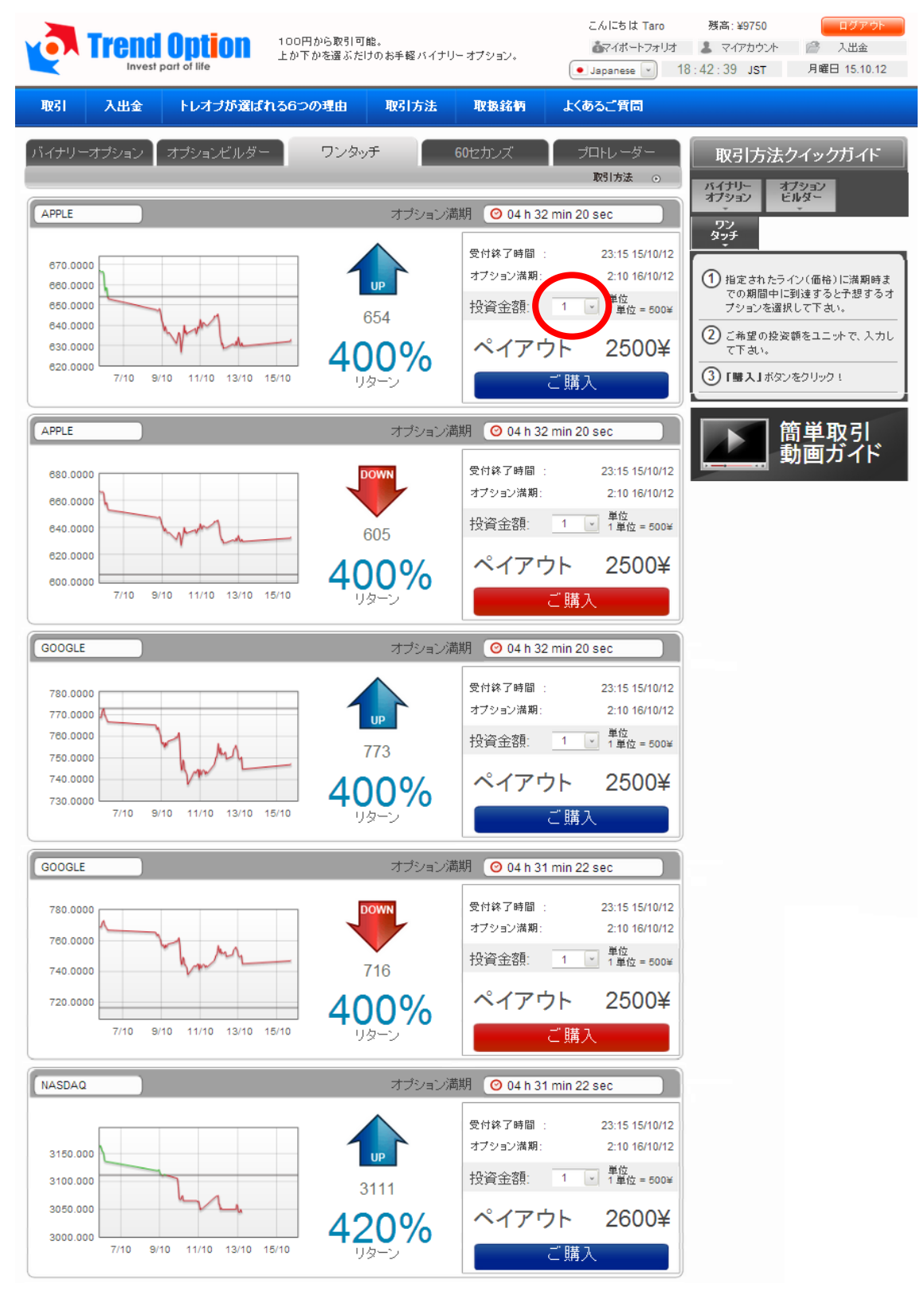

③ これでワンタッチ・オプションの購入は完了です。 画面右上の「マイポートフォリオ」から「ワンタッチ」を選べば、ワンタッチ・オプ ションのペイアウト状況が確認できます。 満期終了後、払い戻しは自動的に残高に反映されます。

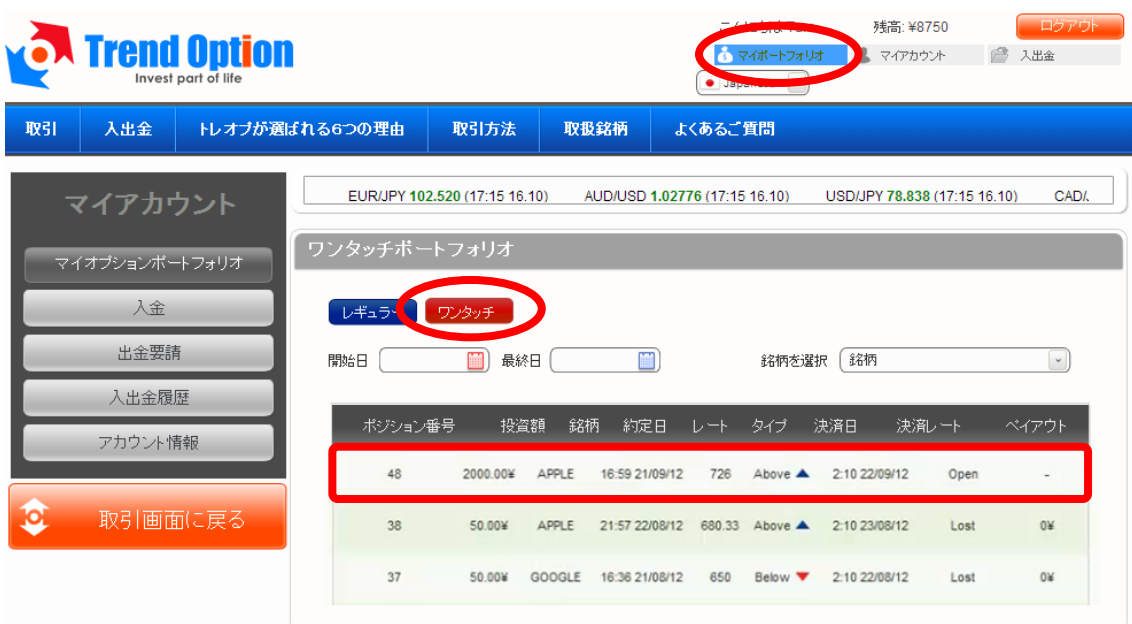

# 【60 セカンズの実践】

## ① 60 セカンズのタブを選んでください。

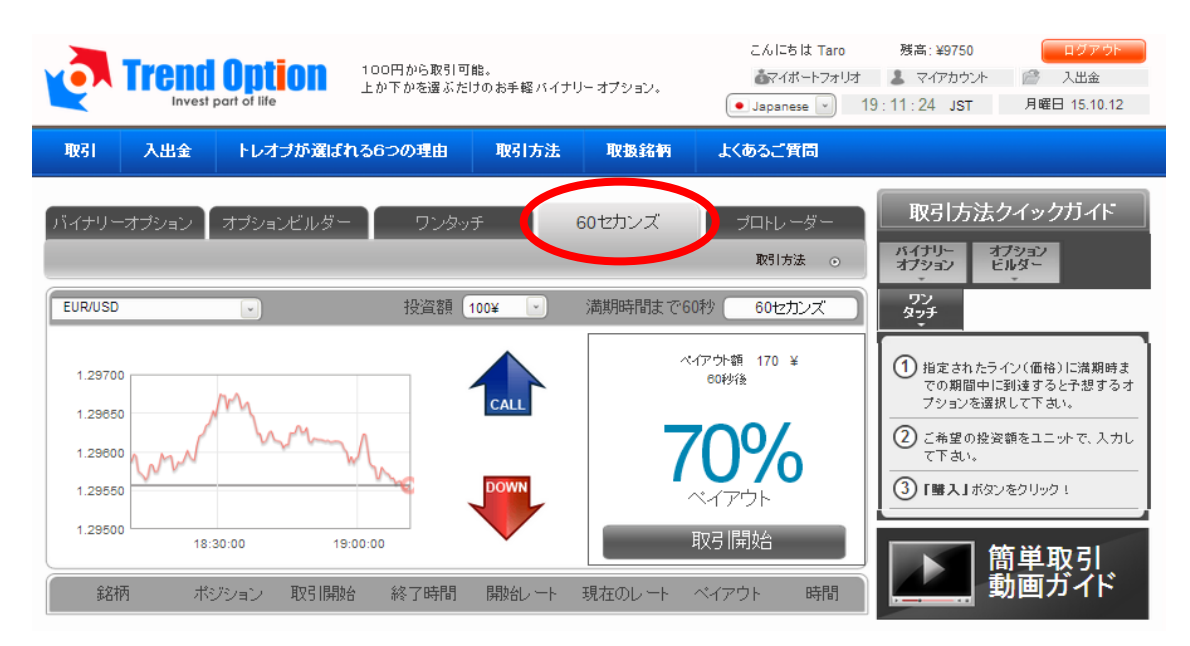

② ドロップリストから好きな「銘柄・商品」を選んでください。

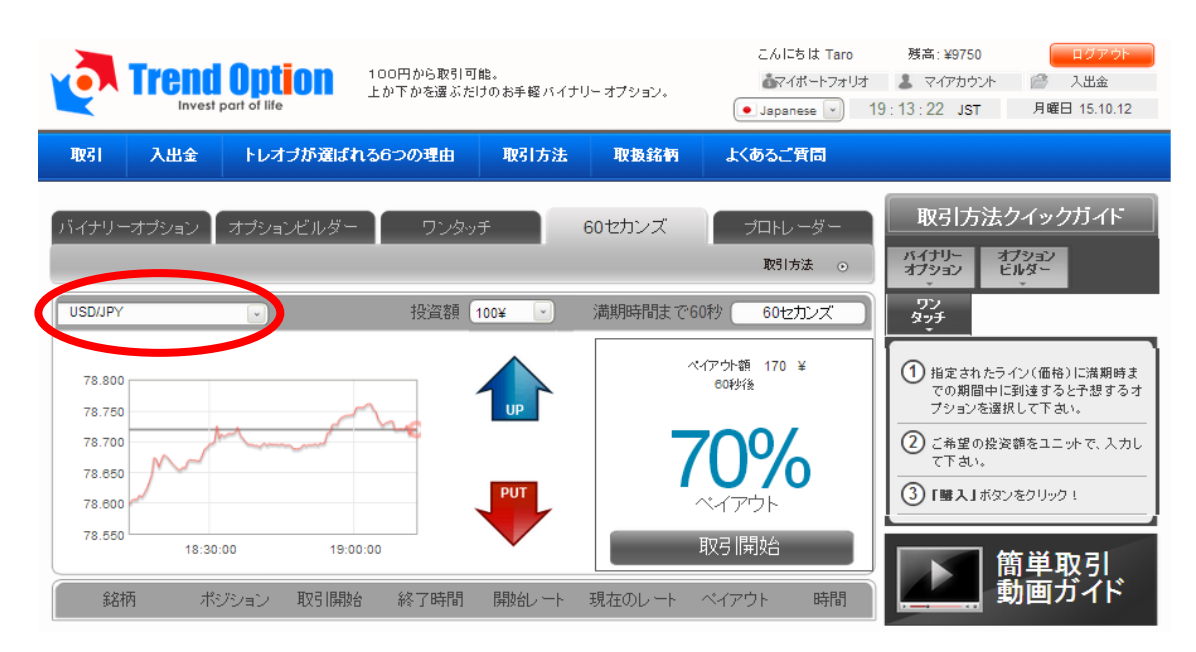

# ③ 購入したい「投資額」を選んでください。 ここでの最低金額は「¥100」となります。

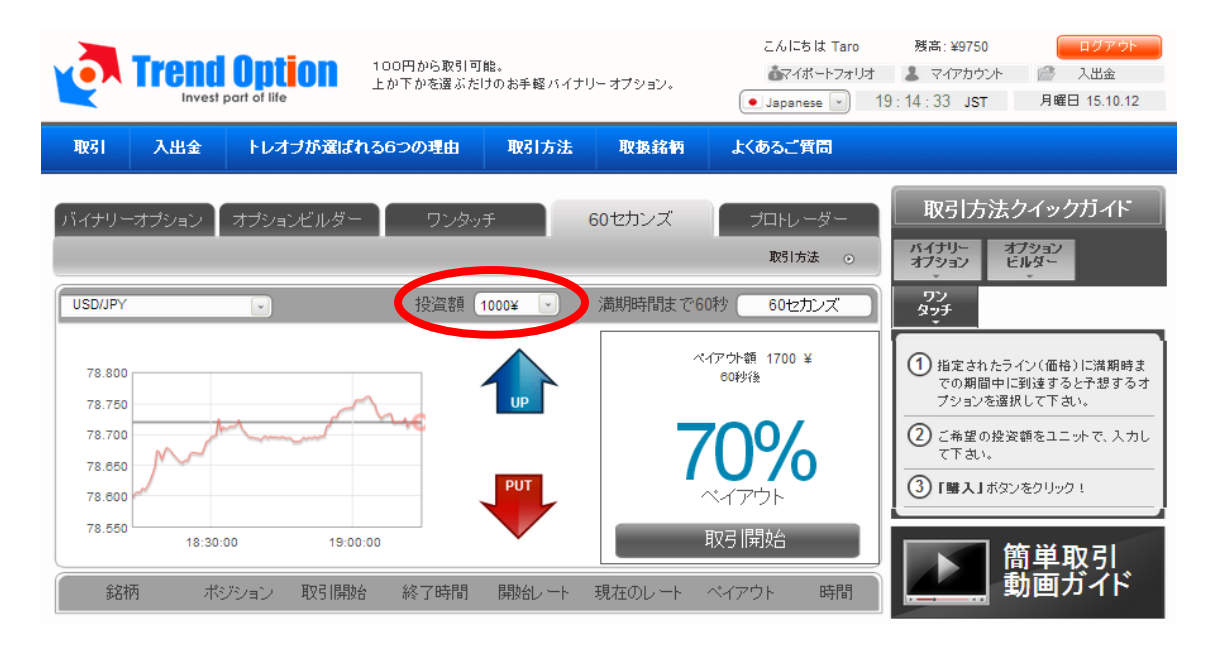

④ 「UP/DOWN」のどちらかを選択してください。 (60 秒後の相場が「UP=上がっているか?」「DOWN=下がっているか?」)

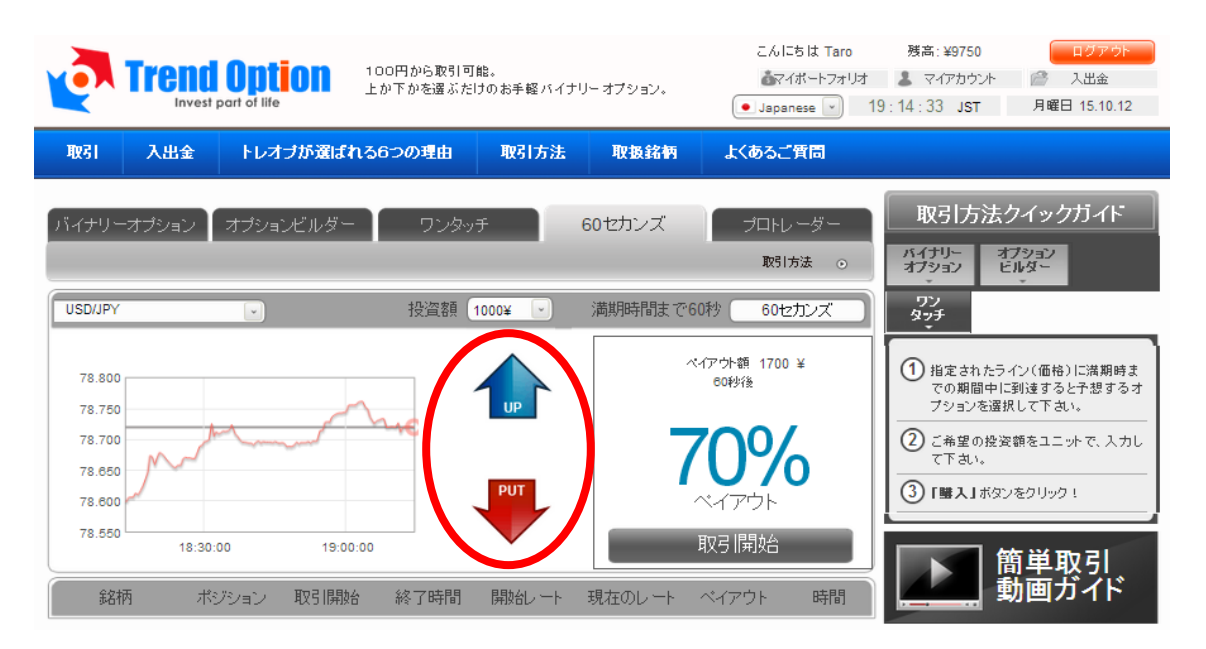

⑤ 最後に「取引開始」を実行してください。 すぐに 60 秒のカウントダウンが始まります。 ※取引開始直後、数秒で自動承認されます。

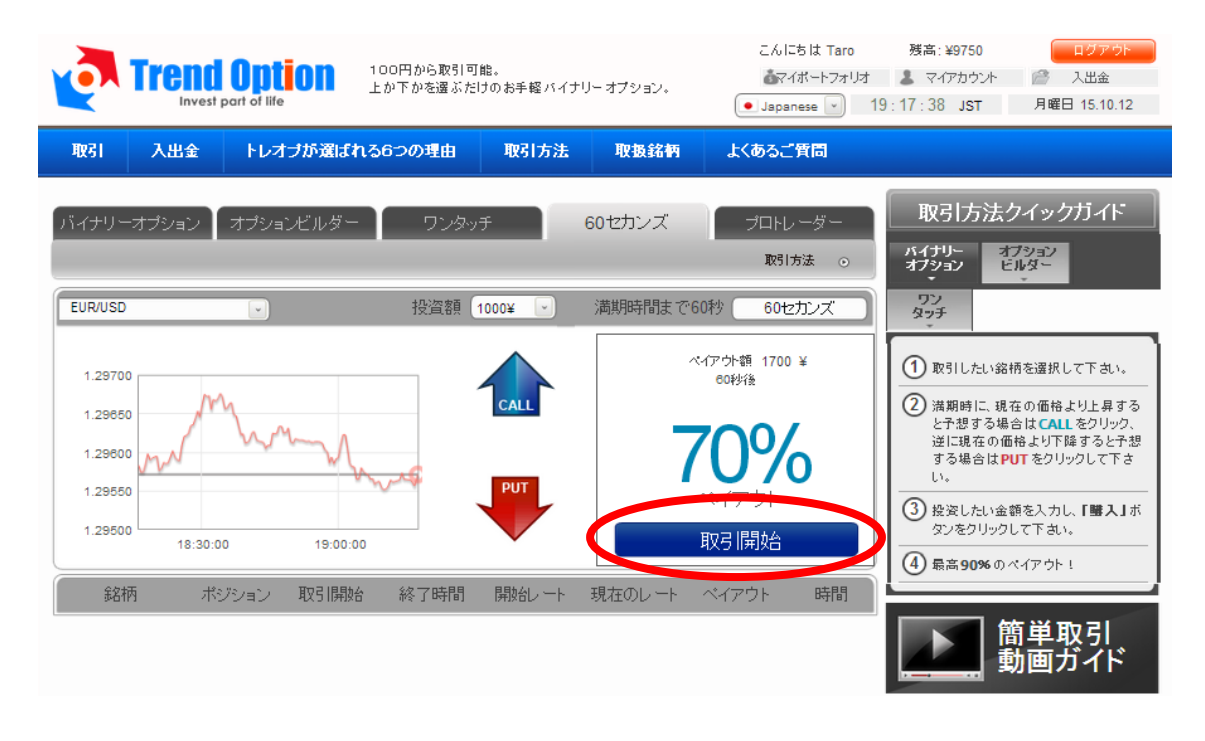

⑥ 下のバーに 60 秒のカウントダウンとペイアウト状況が表示されます。

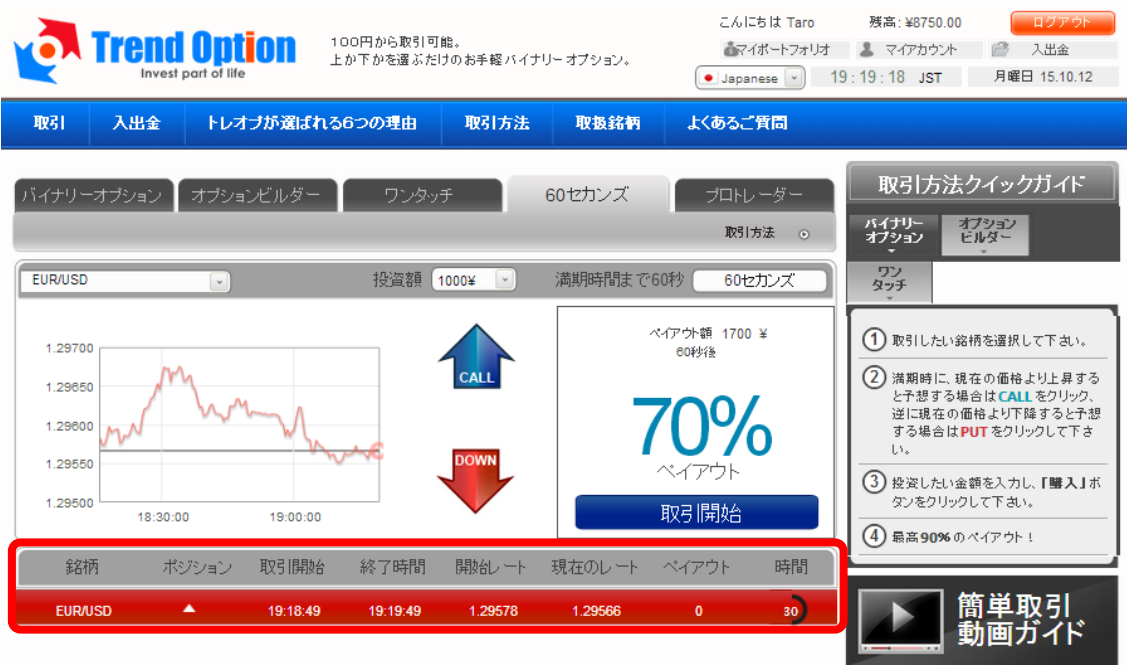

⑦ 60 秒後、「WON」または「LOST」の結果が表示されます。 同時に、払い戻しは自動的に残高に反映されます

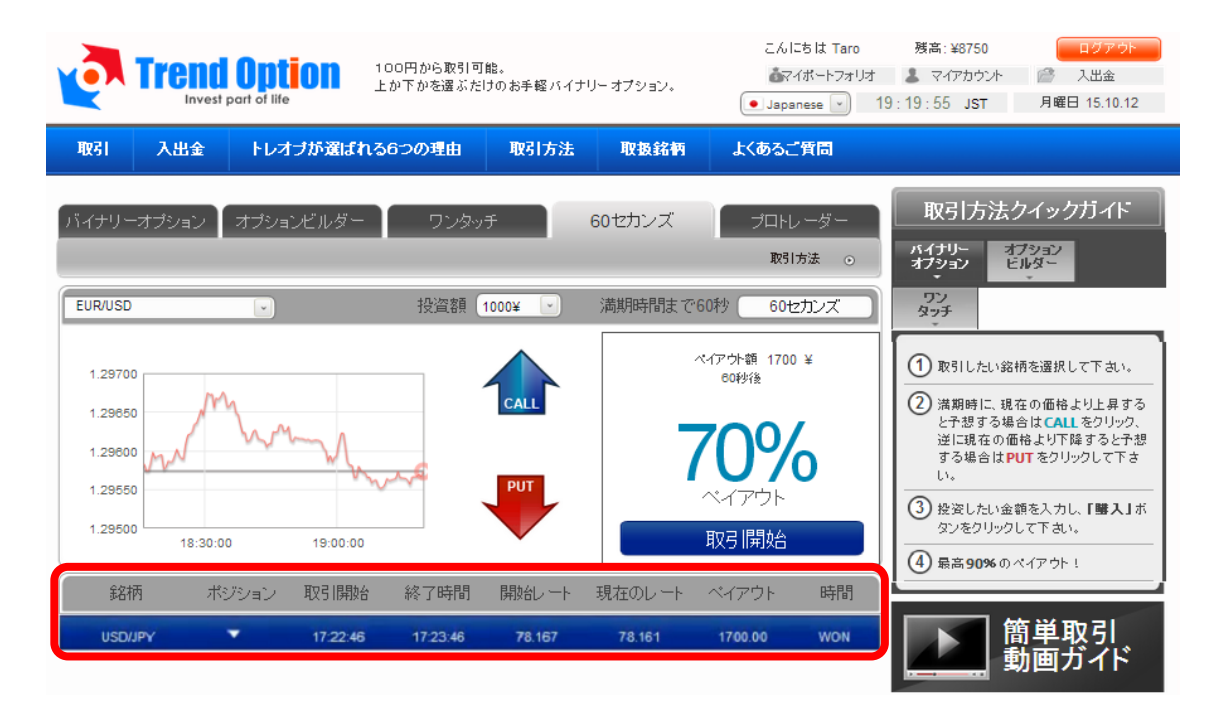

## 【マイアカウントの見方】

画面右上の「マイアカウント」から、いつでも自身の「取引状況」や「取引履歴」等を 閲覧することができます。

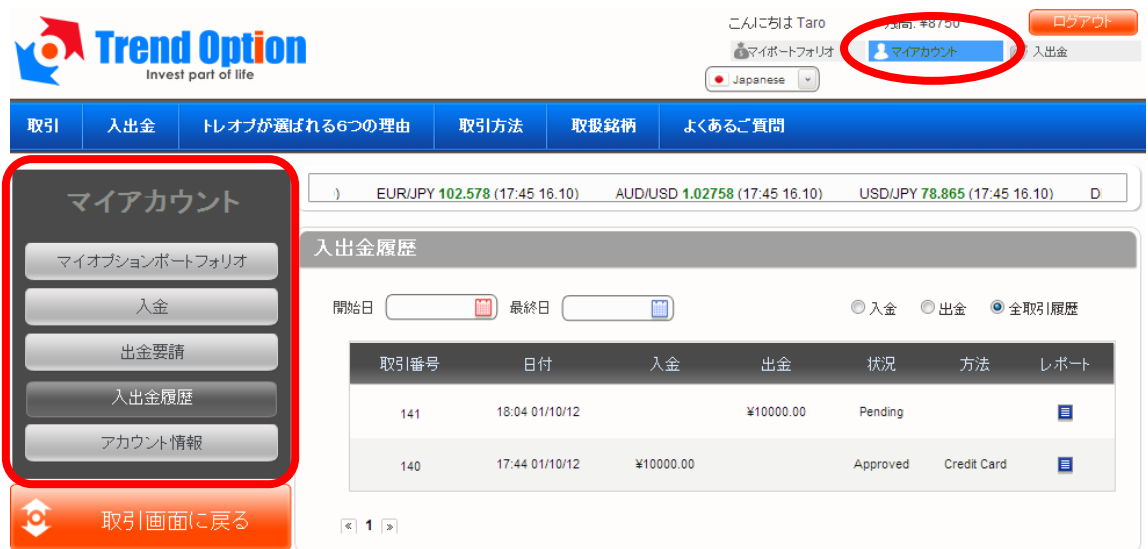

左のメニューから、以下の情報がご覧いただけます。

## ・マイオプションポートフォリオ

過去や進行中の取引履歴を確認することができます。

## ・入金

クレジットカードや海外銀行送金による入金はこちらから行います。

#### ・出金要請

アカウントから出金する場合は、こちらから行います。

#### ・入出金履歴

過去の入出金の履歴を全て見ることができます。

## ・アカウント情報

こちらから登録している個人情報やパスワードを変更することができます。

## 【カスタマーサポート】

トレンド・オプションでは、お問い合わせフォームでのサポートを提供しています。 質問があれば何でも「お問い合わせ」からカスタマーサポートに連絡してください。

・サポート営業時間(日本語): 月~金 10:30~19:00